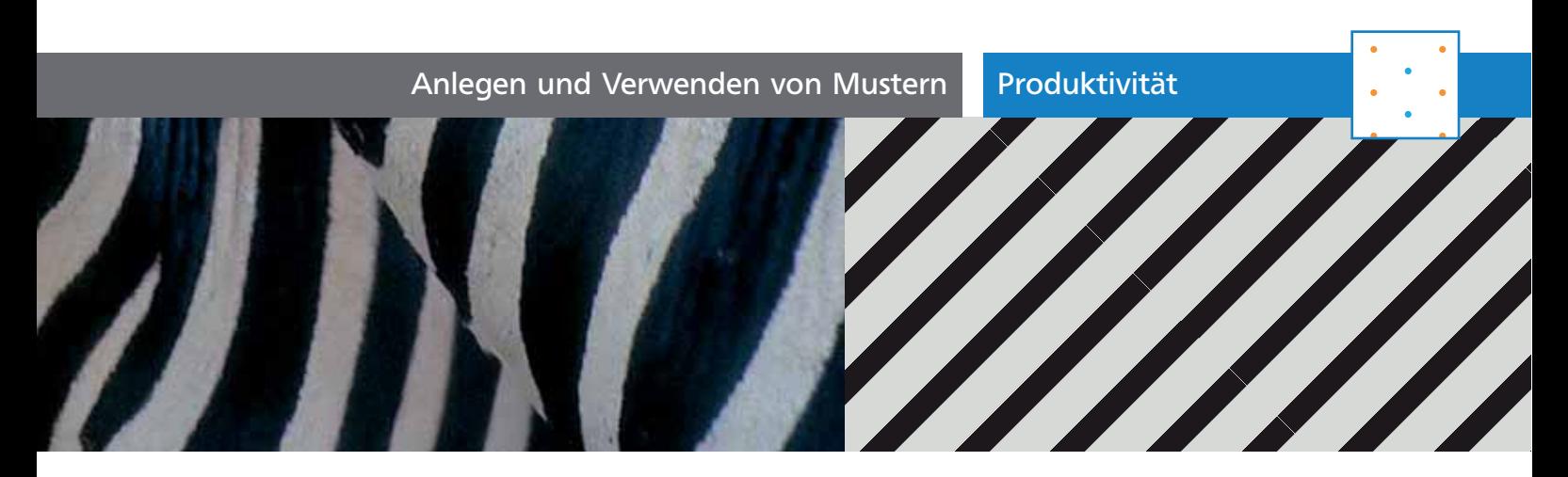

# Anlegen und Verwenden von Mustern

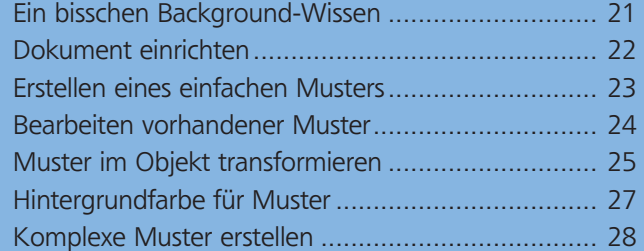

## Ein bisschen Background-Wissen

#### Der Begriff »Muster«

»Ein Muster (v. spätmittelhochdeutsch mustre; v. lat. monstrare für ›zeigen‹) ist im Allgemeinen die Gesamtheit nicht signifikanter, besonderer Unterschiede. Der Begriff findet in mehreren Nuancen Anwendung:

[…] Des Weiteren kann ein Muster ein Merkmal sein, das bei Wiederholungen eines größeren Zusammenhangs erhalten bleibt bzw. reproduziert wird. Die Wiederholungen können räumlicher (z. B. Stoffmuster) und /oder zeitlicher Art (z. B. Verhaltensmuster) sein oder auch reproduktiver Art (z. B. als Vorlage).« *(Zitat: wikipedia.org)*

Muster gibt es tatsächlich schon länger als die Menschheit selbst. Der Panzer eines Reptils, wie dem Krokodil, basiert beispielsweise auf einem Muster. Schlangen, Zebras, Leoparden und auch Pflanzen, alles hat ein Muster. Allerdings unterscheiden sich die einzelnen Elemente solcher natürlicher Muster immer ein wenig voneinander. Im Gegensatz zum Zebrastreifen auf der Straße ist jeder Streifen eines Zebras unterschiedlich. Der Mensch muss also abstrahieren, um effizient zu wiederholen. Hier gilt eine einfache Faustregel: Je besser das Musterelement gemacht ist, desto besser das Ergebnis. Wie am Beispiel NATUR \_ TIERHÄUTE zu sehen ist (vgl. Abb. 1 unten), kann ein unregelmäßiges Element sogar den Anschein eines unhomogenen Musters erwecken, obwohl es regelmäßig wiederholt wird.

### Vorgefertigte Standardmuster ab Illustrator CS3

Die unterschiedlichen vorgefertigten Muster (ab Illustrator CS3 verfügbar) sind eine echte Bereicherung. Zwar ist das Muster, das man sich für sein jeweils aktuelles Projekt vorgestellt hat, grundsätzlich nie dabei, aber Sie können aus einer Vielzahl an thematisch sortierten »Ready-to-use-Mustern« wählen. Vergleichen Sie diese, nutzen Sie sie für Ihre Projekte oder einfach nur, um Ideen zu sammeln. Vor allem aber können Sie davon lernen!

Eine Übersicht aller Muster aus Illustrator finden Sie in Abb.  $\blacksquare$ , die Muster selbst befinden sich in Illustrator im Menü des Farbfelder-Bedienfelds unter Farbfeldbibliothek öffnen  $\rightarrow$  Muster. In CS und CS2 rufen Sie FARBFELDER-BIBLIOTHEK ÖFFnen ➝ Andere Bibliothek aus dem Bedienfeldmenü auf und gehen dann in den Ordner Muster.

#### Was Sie erwartet

Wie ist dieses Muster bloß entstanden? Wie wirkt jenes Muster in einer großen Fläche? Kann ich so ein Muster nachträglich verändern? Wie erstelle ich mein eigenes Muster? Ähnliche Fragen haben Sie sich vielleicht auch schon gestellt. In diesem umfang-

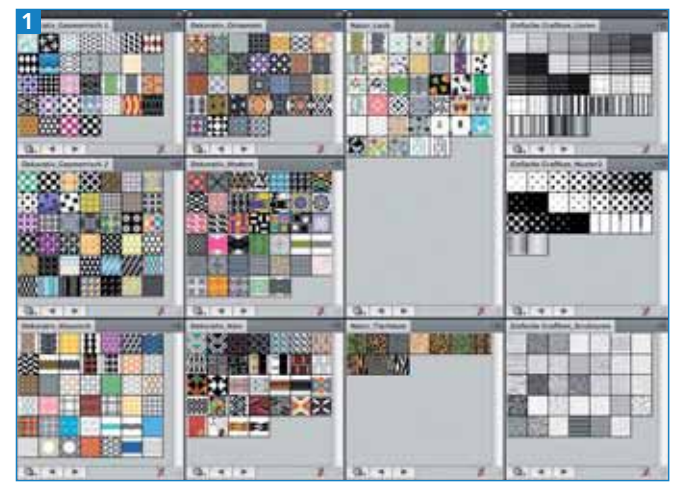

Einfacher geht's nicht: Alle vorgefertigten Standardmuster aus Illustrator CS4. Objekt aufziehen, Muster aussuchen, fertig. Von EINFACH GRAFISCH bis DEKORATIV-NAIV ist hier für jeden Geschmack und für unterschiedlichste Zwecke etwas dabei.